WinCT-UFC Set Up JP Ver. 2.20 Windows 10 / Windows 8.1 / Windows 7 対応 Copyright (c) 2020 A&D Company, limited

セットアップの方法

WinCT - UFC (Windows Communication Tools for UFC) ---------------------------------------------------------------------------------------------------- 本ソフトウェア「Windows Communication Tools for UFC:以下「WinCT - UFC」と記載します)」は、 UFC 機能を搭載したエー・アンド・デイ製計量器が出力する「UFC 出力フォーマット」を PC 上で 編集、計量器に記憶させる「Windows UFC 設定ツール」です。 以下に「WinCT - UFC」のセットアップの方法、及び取り扱いについて記述します。

===========================================================================

1.必要なシステム

-----------------------------------------------------------------------------------------------------------------------------------------

===========================================================================

1-1)コンピュータ

OS : Microsoft Windows 10 / Windows 8.1 / Windows 7 (日本語版)

1-2)計量器

エー・アンド・デイ製で UFC 機能を搭載した計量器(下記表を参照してください)

2022 年 5 月現在

| 計量器                        |
|----------------------------|
| BAシリーズ                     |
| <b>BA-T</b> シリーズ           |
| (タッチパネルソフトウェアバージョン1.018以降) |
| GX-A/GF-A シリーズ             |
| GX-M/GF-M シリーズ             |
| FC-i/FC-Si シリーズ            |
| HC-iシリーズ                   |
| HV-C/CP HW-C/CP シリーズ       |
| FS-i シリーズ                  |
|                            |

## 1-3)接続ケーブル類

使用する計量器と PC、およびプリンタのそれぞれの取扱説明書でご確認ください。

注意

・WinCT - UFC セットアップの前に、万が一に備えて PC の重要なデータをバックアップ しておいてください。

2.セットアップ手順

手順1 PC に旧バージョンの WinCT - UFC がインストールされている場合、旧バージョンの WinCT - UFC をアンインストールしてください。

-----------------------------------------------------------------------------------------------------------------------------------------

=======================

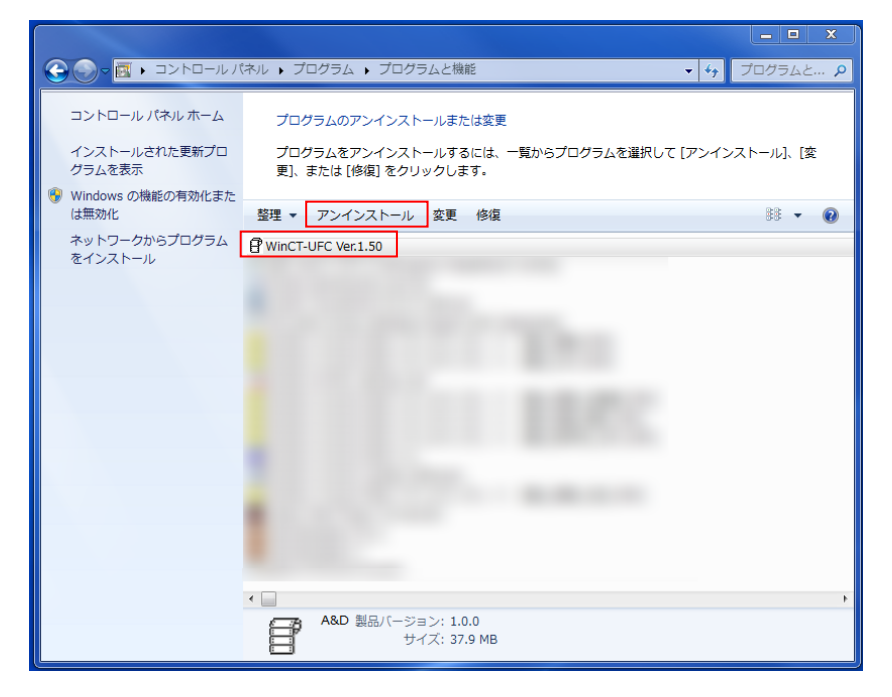

- 手順2 全てのアプリケーションを終了させてください。
- 手順3 WinCT UFC をインストールします。

Setup-UFC.msi を実行してください。

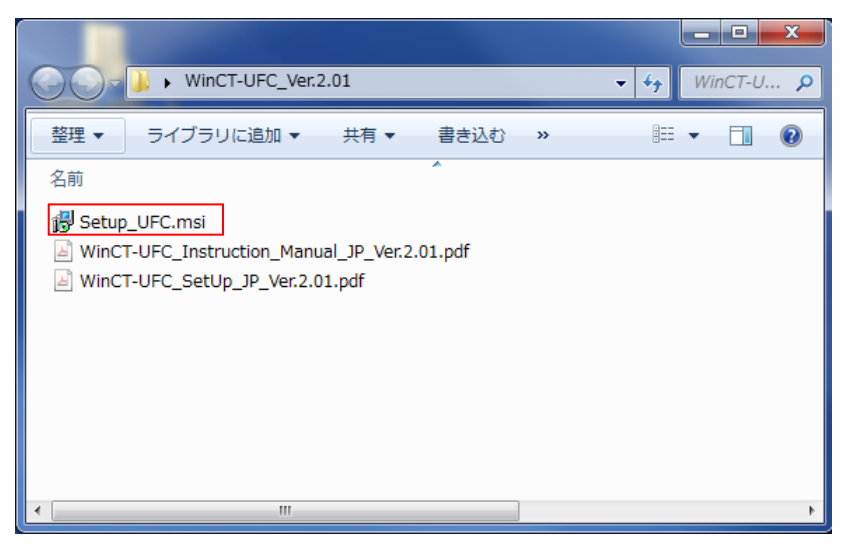

手順4 セットアップウィザードが表示されます。[次へ(N)]をクリックしてください。

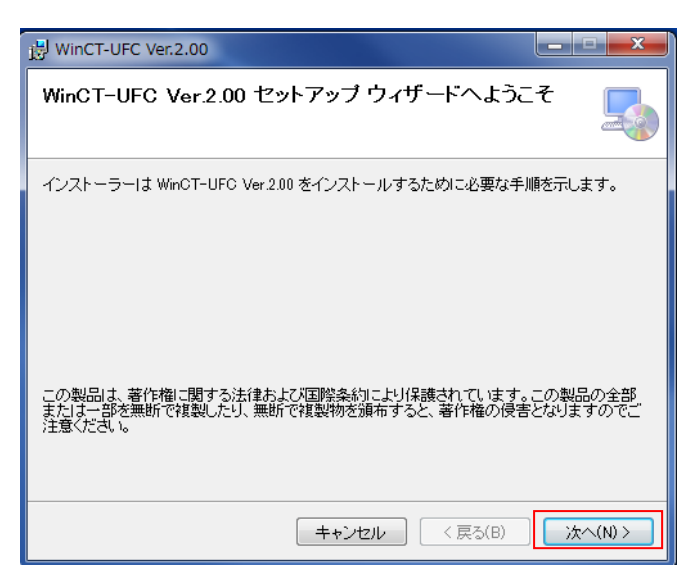

手順5 インストールフォルダを選択して、[次へ(N)]をクリックしてください。

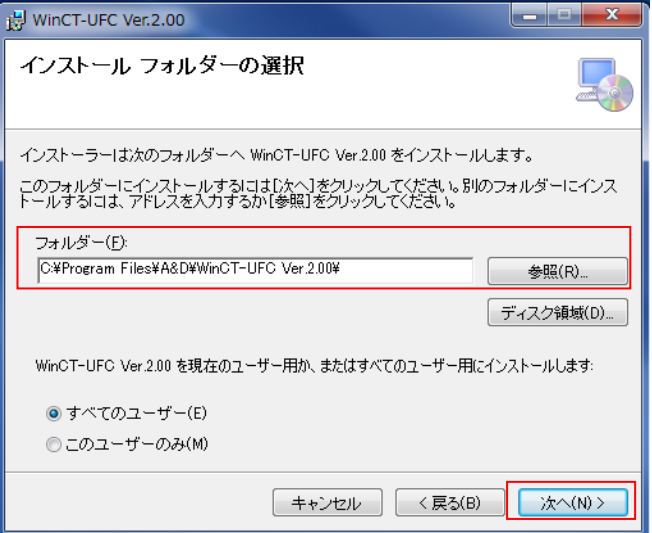

手順6 [次へ(N)]をクリックしてください。

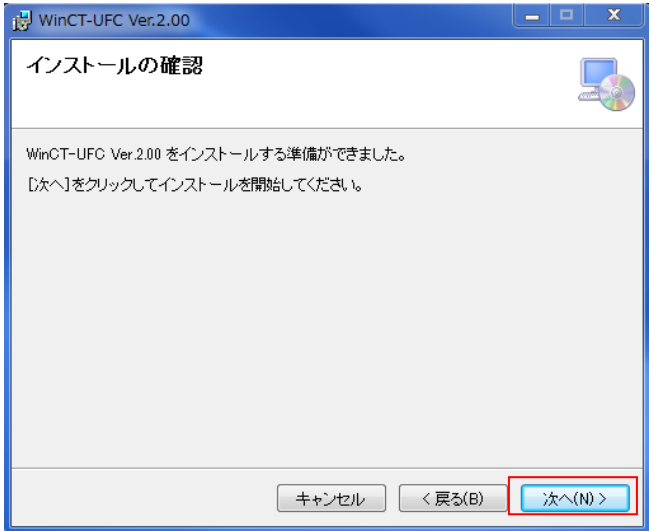

手順7 インストールが開始されます。完了するまでしばらくお待ちください。

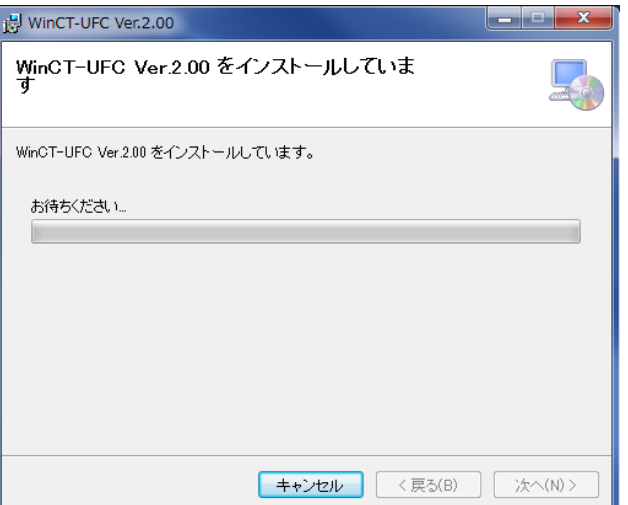

手順8 インストールが完了しましたら、[閉じる(C)]をクリックして終了してください。

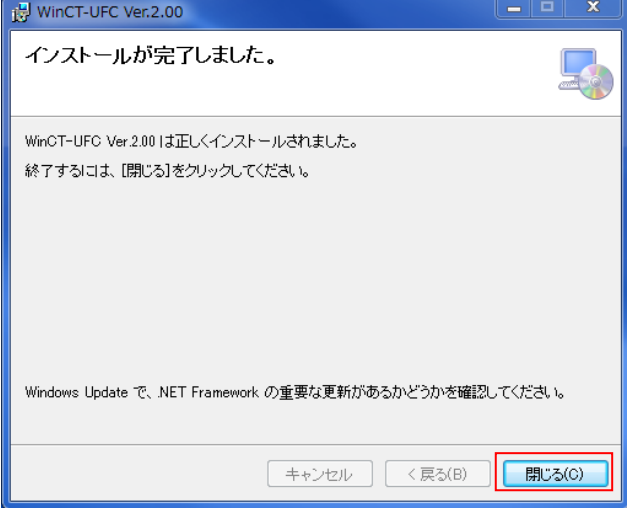

3.「WinCT - UFC」の起動方法

-----------------------------------------------------------------------------------------------------------------------------------------

===========================================================================

「スタート」→「すべてのプログラム」→「A&D WinCT - UFC」の中にあります。また、デスクトッ プ上にある、WinCT - UFC Ver.2.01 のアイコンをダブルクリックしても起動できます。

「WinCT - UFC」の使用方法は、取扱説明書(「A&D WinCT - UFC」の中にある

「WinCT-UFC\_Instruction\_Manual」)をお読みください。

注意 ・他社天びんと接続した場合、本ソフトウェアでの動作は保証いたしません。

・PC 本体や「WinCT - UFC」以外の市販のソフトに関しては各メーカに問い合わせてください。

===========================================================================

## 4.使用許諾契約

-----------------------------------------------------------------------------------------------------------------------------------------

- ・「WinCT UFC」を弊社に無断で複製する事は禁じます。
- ・「WinCT UFC」は予告なく仕様を変更することがあります。
- ・「WinCT UFC」の著作権は、(株)エー・アンド・デイに有ります。
- ・「WinCT UFC」はエー・アンド・デイ製電子天びんから PC へのデータ転送に使用します。
- ・「WinCT UFC」は、天びんと接続する PC のハードディスクまたはその他記憶装置に限り インストールして使用できます。
- ・(株)エー・アンド・デイは「WinCT UFC」または本書の欠陥により発生する直接、間接、特別また は必然的な損害について、仮に当該損害が発生する可能性があると告知された場合でも一切の責任を 負いません。また、第三者からなされる権利の主張に対する責任も負いません。 同時にソフトウェアやデータの損失の責任を一切負いません。

Microsoft、Windows は、米国およびその他の国における米国 Microsoft Corporation の登録商標または商 標 です。

6.アンインストール

 $=$  = = = = = = = = = = =

アンインストールは「コントロールパネル」の「プログラムと機能」で"WinCT-UFC" を指定してアンインストールしてください。

====================================

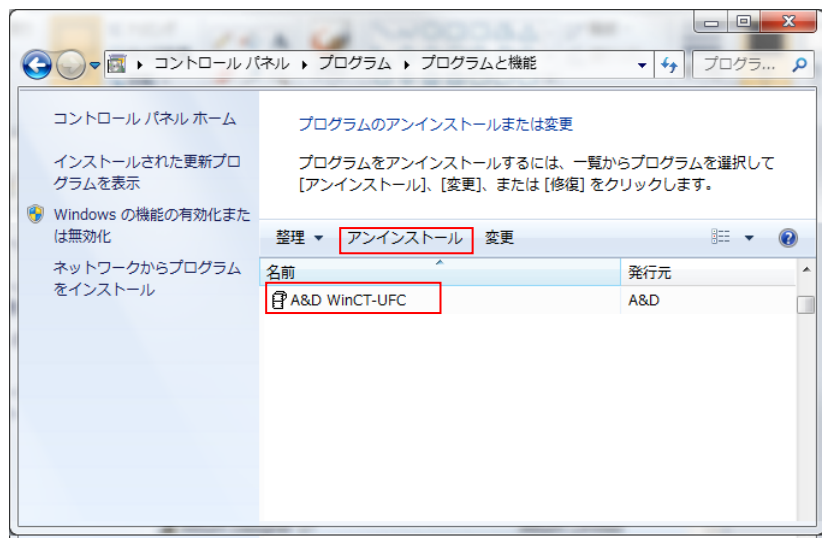

2022年5月 (株)エー・アンド・デイ